# Anmeldung

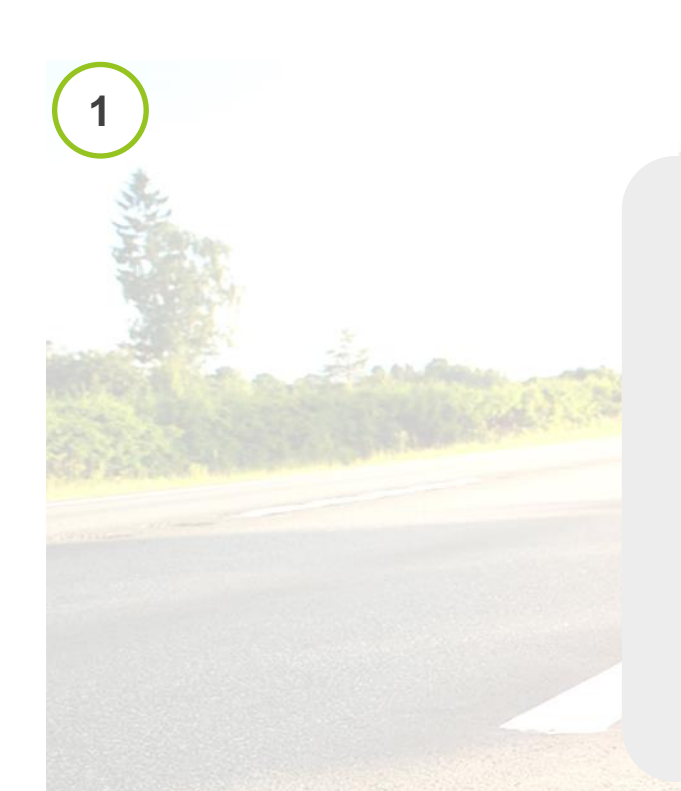

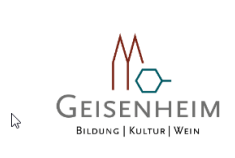

Smartes eCarsharing für unsere Bürgerinnen und Bürger **Ihr Elektroauto direkt vor Ort** 

← Günstige Konditionen zum Pauschalpreis Einfach Buchung per App  $\sqrt{\phantom{a}}$  Preise inklusive Strom

ANGEBOT VORTEILE IDEE FAHRZEUG ANSPRECHPARTNER

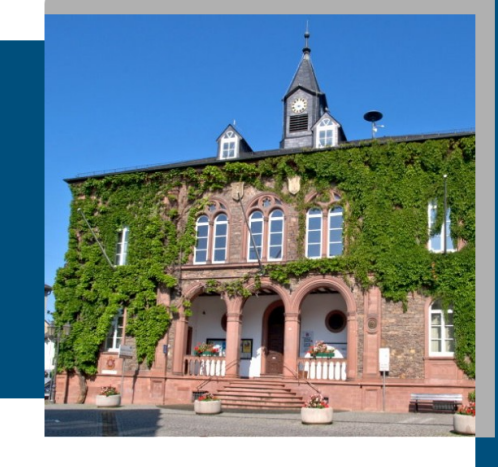

1

Melden Sie sich unter https://www[.hop-on.de/landingpages/g](http://www.hop-on.de/rheinauen)eisenheim für das Carsharing Angebot an

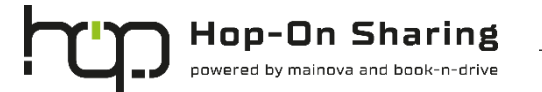

### Registrierung und App Download

und Ihrer Kostenstelle

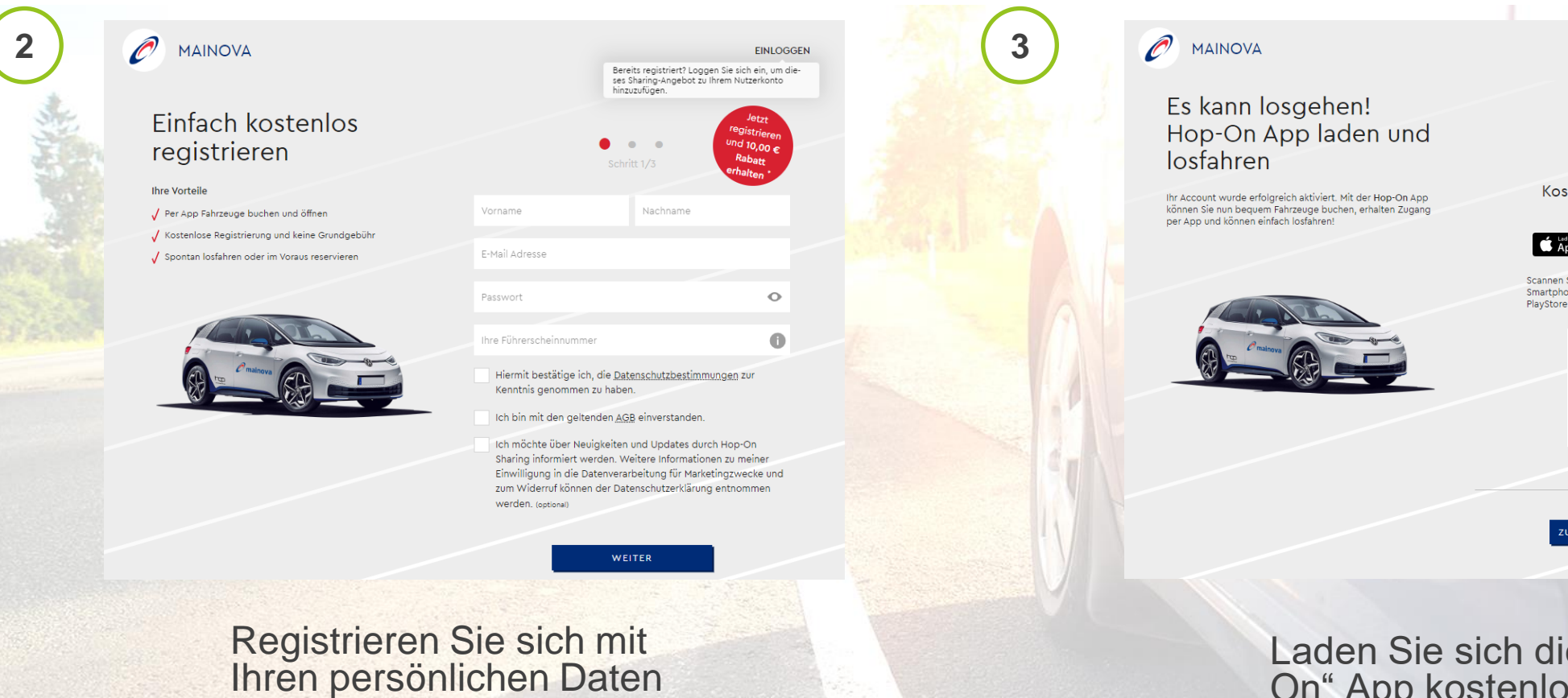

Hop-On

Kostenlos in Ihrem App Store verfügbar

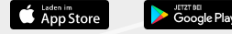

Scannen Sie den QR-Code mit Ihrem Smartphone, um direkt zum AppStore oder PlayStore zu gelangen.

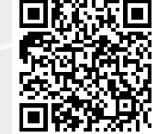

ZU MEINEM NUTZERKONTO

Laden Sie sich die "Hop-On" App kostenlos im App Store herunter

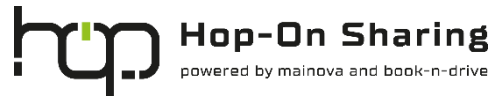

## Auswahl des Fahrzeugs und des Buchungszeitraums

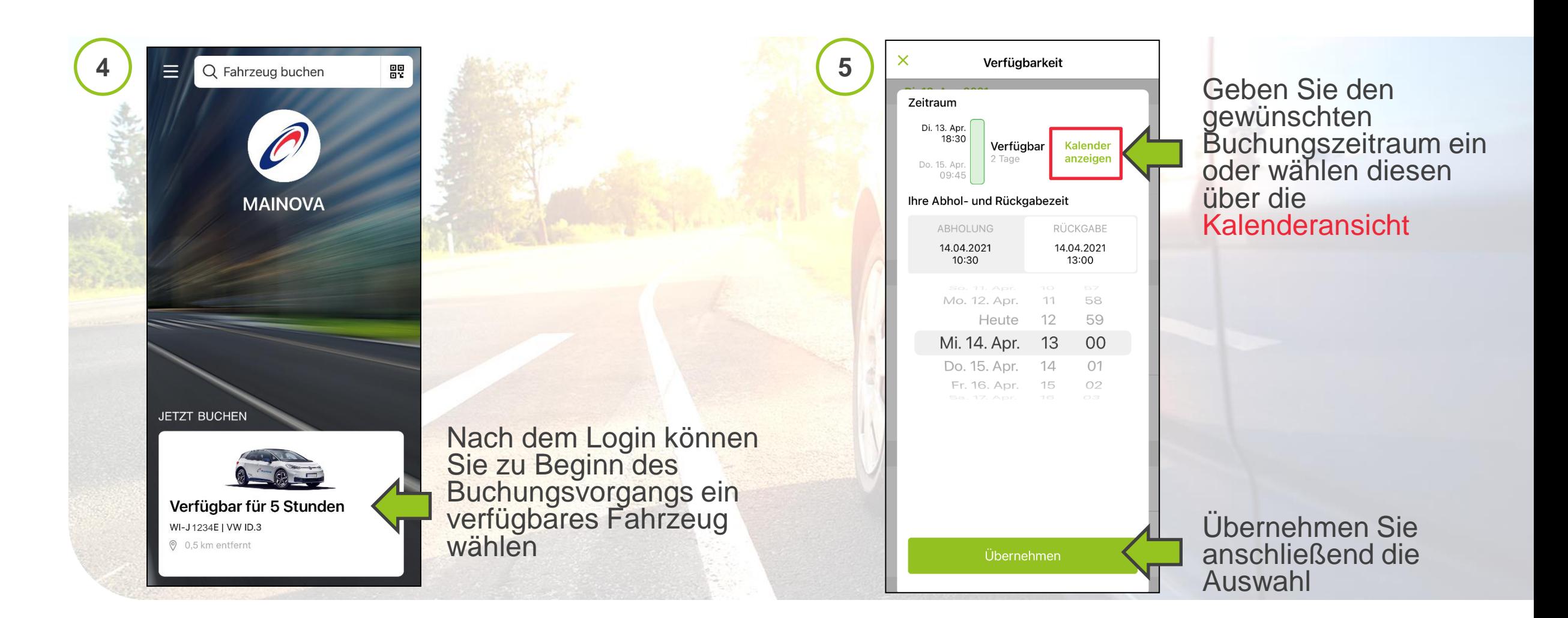

**Hop-On Sharing** powered by mainova and book-n-drive

### Nutzungsart und Buchungsbestätigung

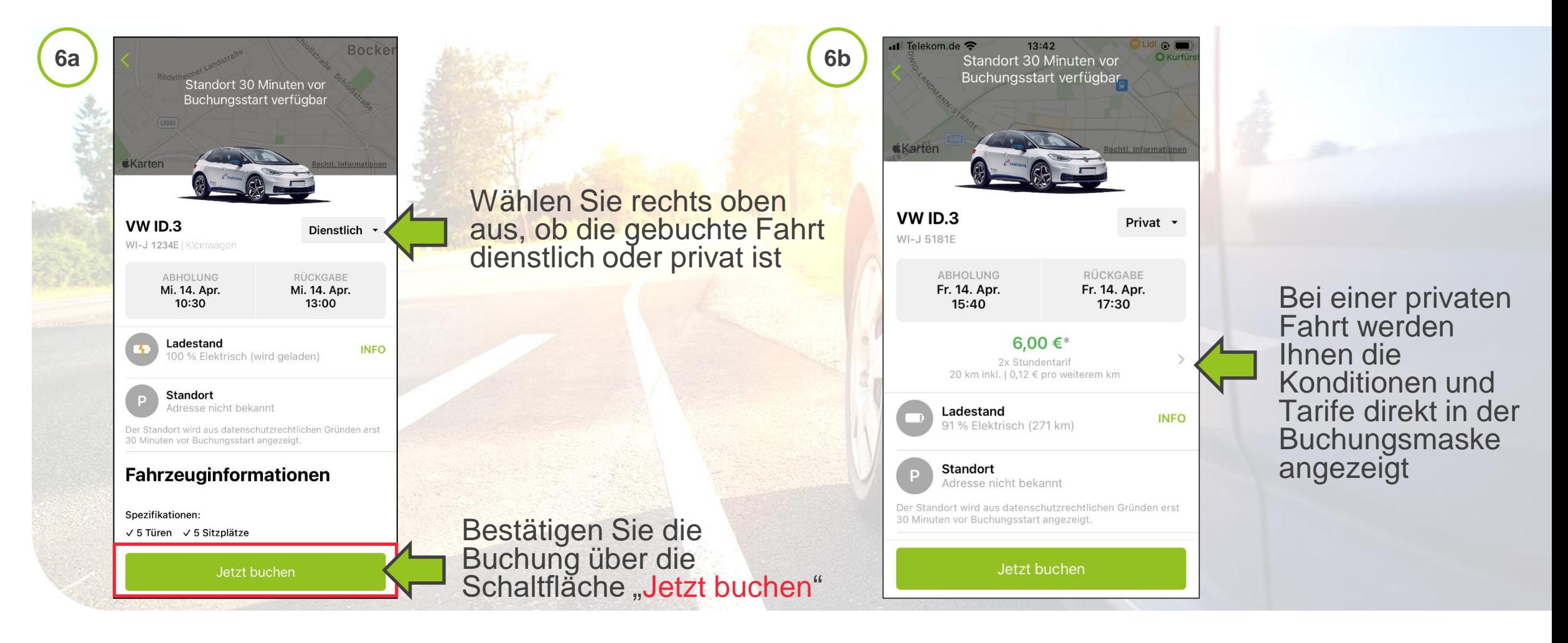

**Hop-On Sharing** powered by mainova and book-n-drive

# Zweckangabe und Buchungsbestätigung

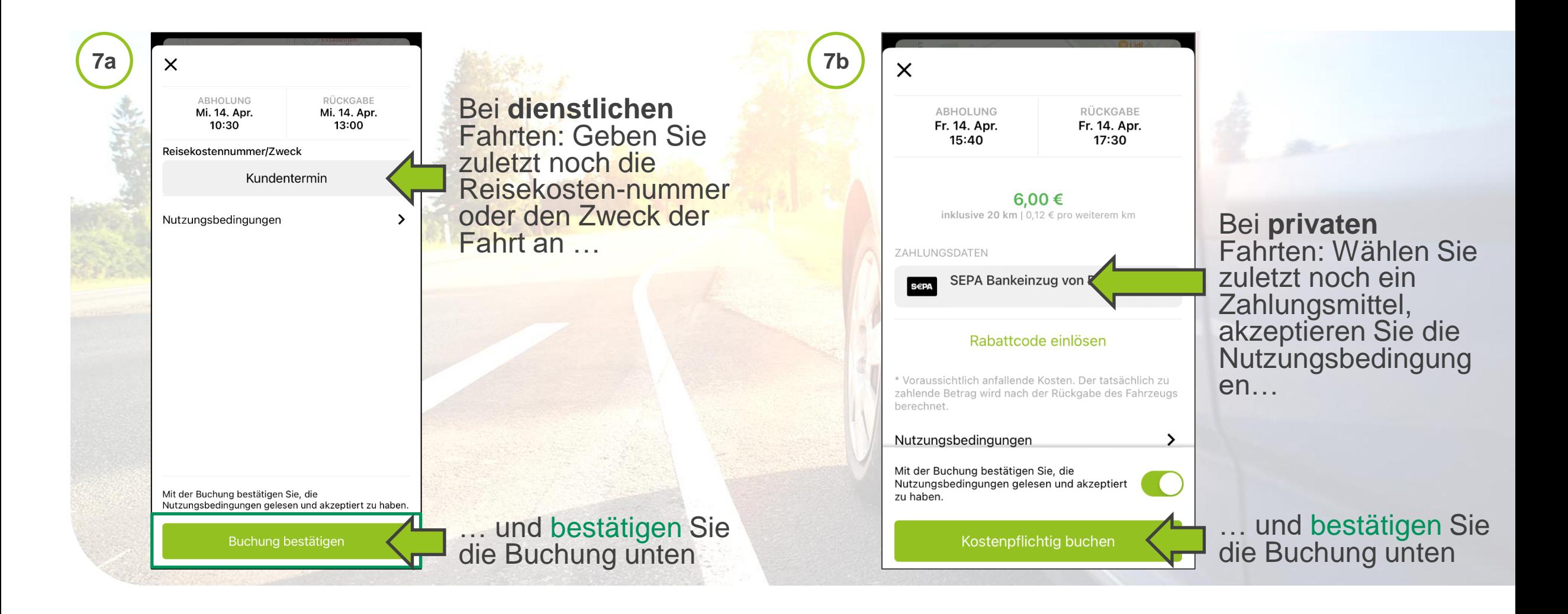

**Hop-On Sharing** powered by mainova and book-n-drive

## Fahrzeug öffnen

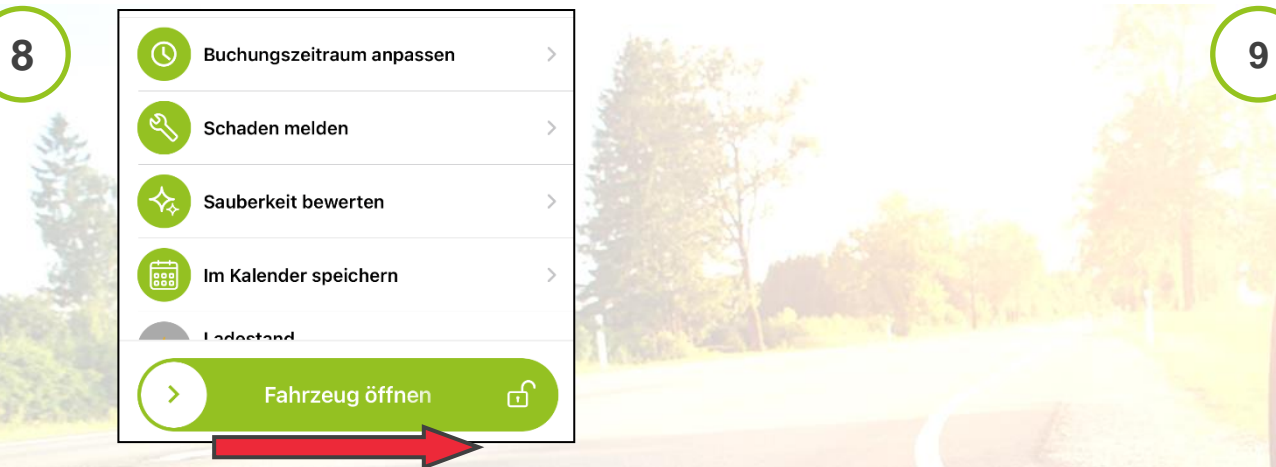

Wenn Sie vor dem Fahrzeug stehen, schieben Sie den Pfeil nach rechts, um das Fahrzeug zu öffnen

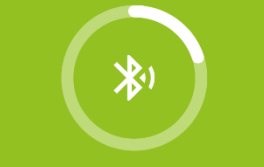

Fahrzeug öffnen mittels Bluetooth-Verbindung... Das Fahrzeug öffnet sich nun mittels Bluetooth-Verbindung

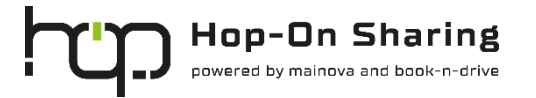

# Fahrzeugrückgabe

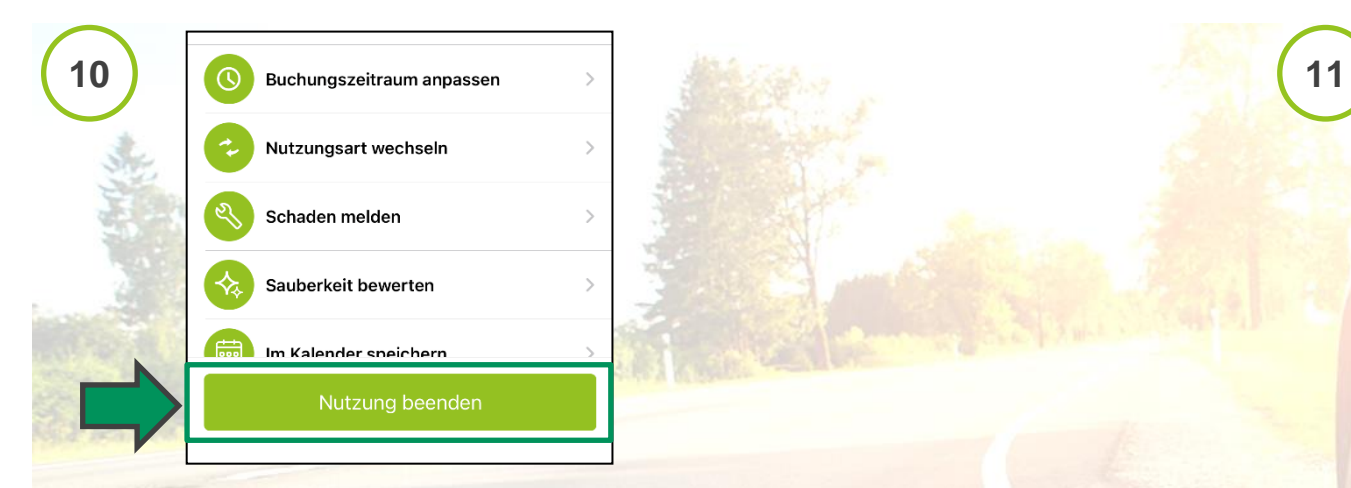

Sie möchten Ihre Fahrt beenden und das Fahrzeug zurückgeben?

Wenn das Fahrzeug am Abholort steht, an die Ladesäule angeschlossen ist und die Schlüssel im Handschuhfach verstaut sind, können Sie ihre Buchung über die Schaltfläche "Nutzung beenden" beenden

**Rückgabe** 

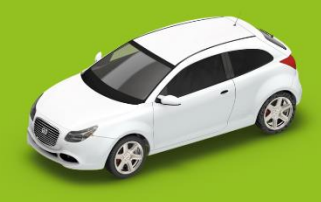

Bitte steigen Sie aus und schließen Sie die Türen. Achten Sie darauf, alle persönlichen Gegenstände aus dem Fahrzeug zu nehmen.

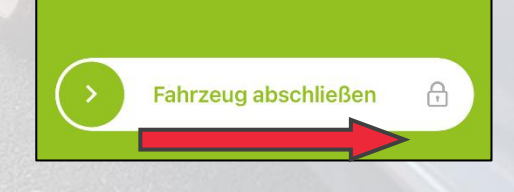

Schieben Sie im Anschluss den Pfeil nach rechts, um das Fahrzeug abzuschließen

7

Ihre Fahrt ist nun beendet

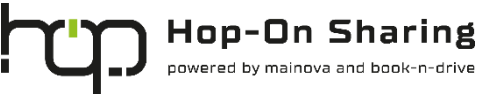

**Hilfe** 

### Sie haben Fragen oder benötigen Hilfe? Dann wenden Sie sich jederzeit an uns!

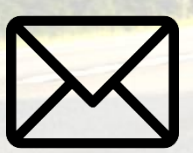

support@hop-on.de

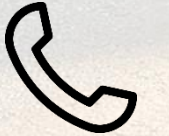

+49 241 95788 366

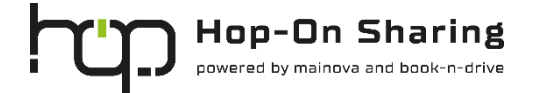